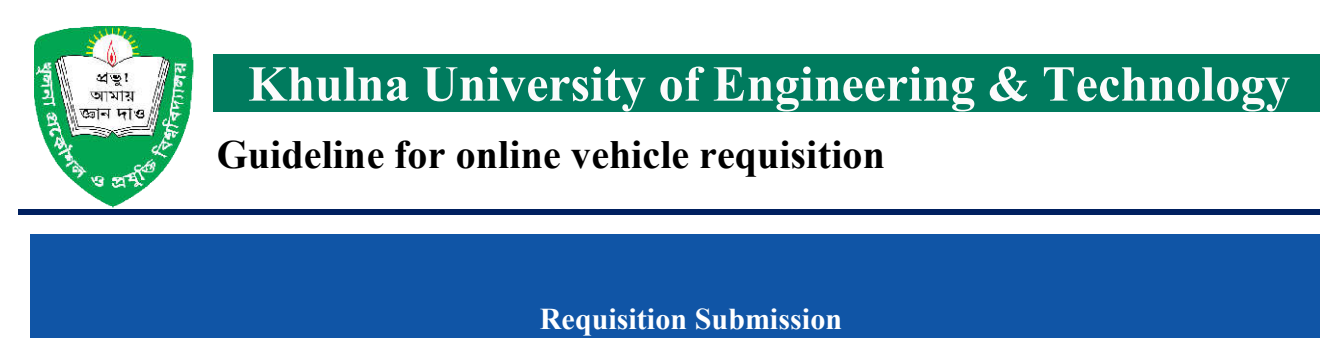

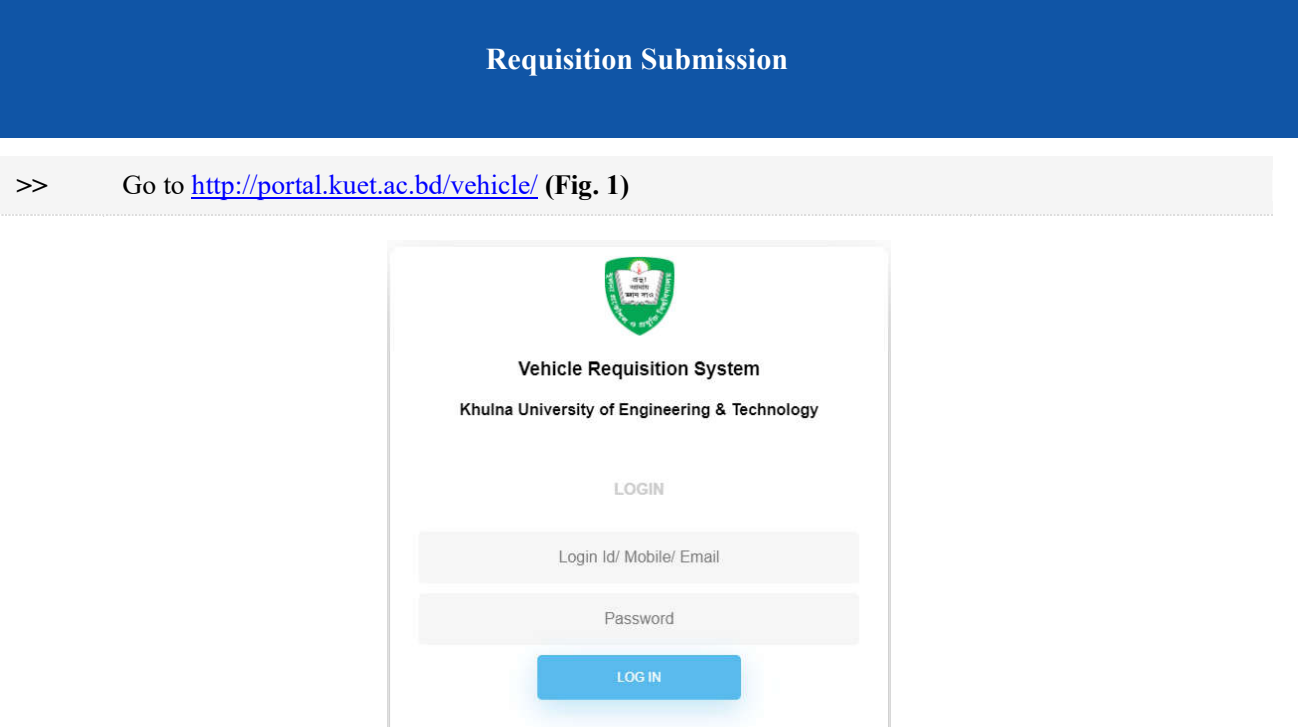

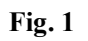

Forgot Password?

G Sign in

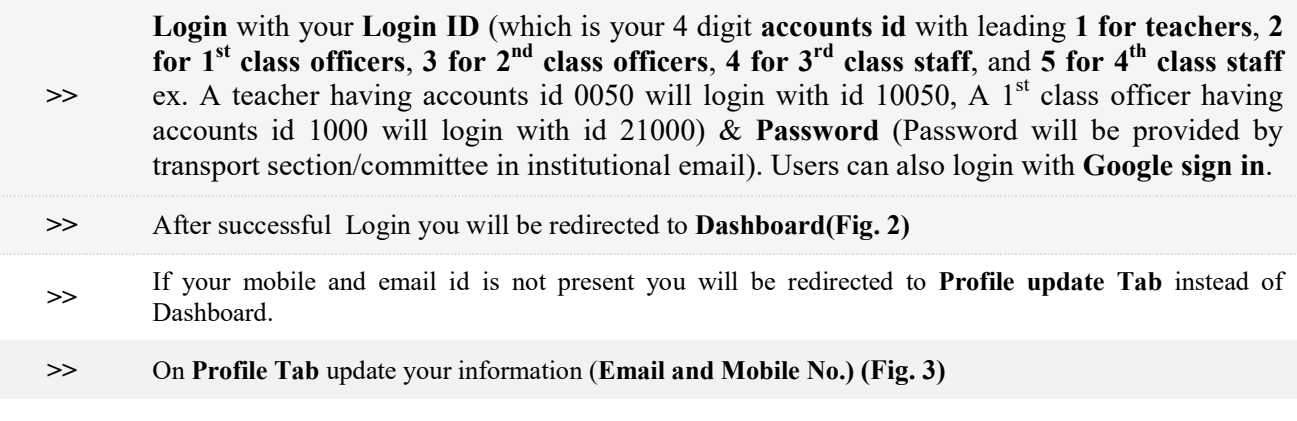

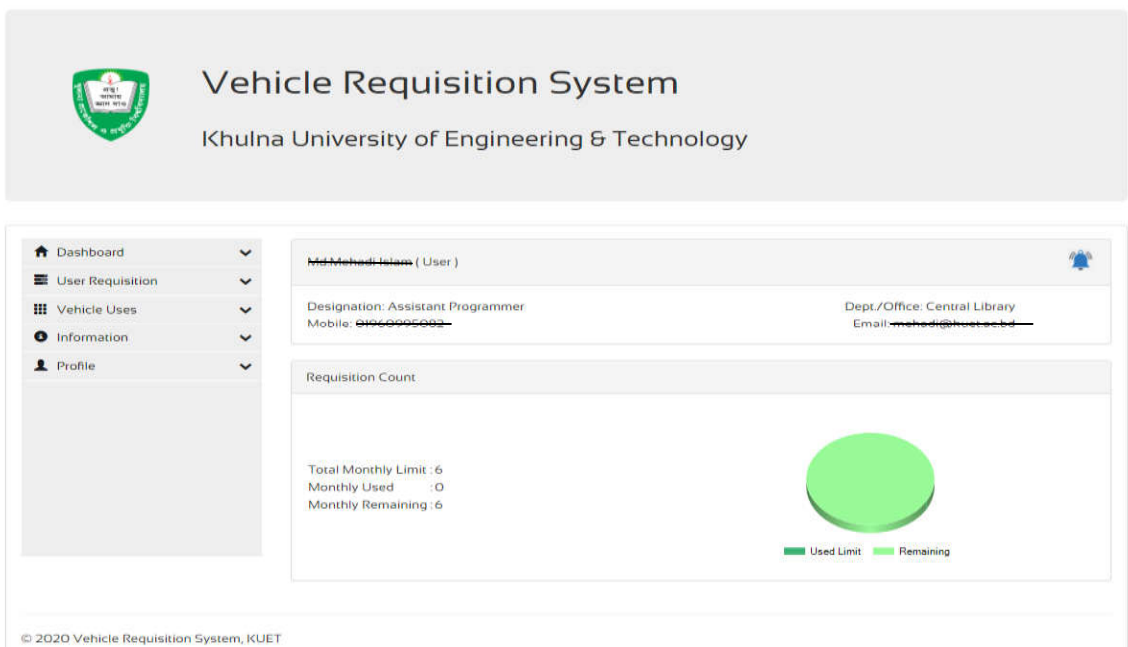

Sign out Google Logout

Home About Contact

 $\overline{a}$ 

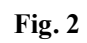

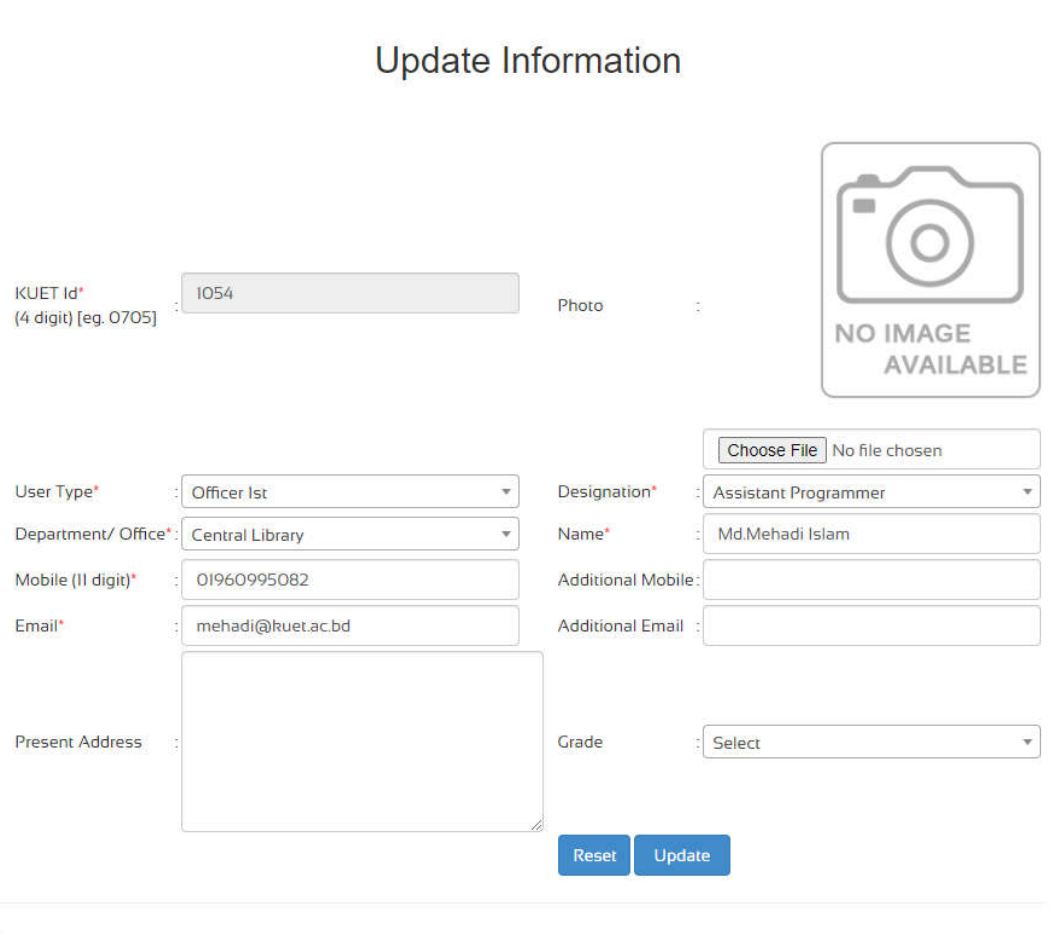

**Fig. 3**

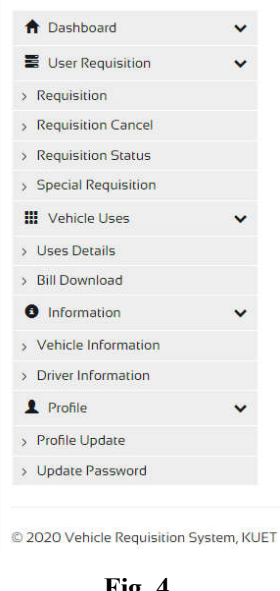

**Fig. 4**

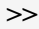

**For requisition click on User Requisition** then **Requisition** To fill up. This will redirect to **Requisition page** (Fig. 5) **Requisition page** (**Fig. 5)**

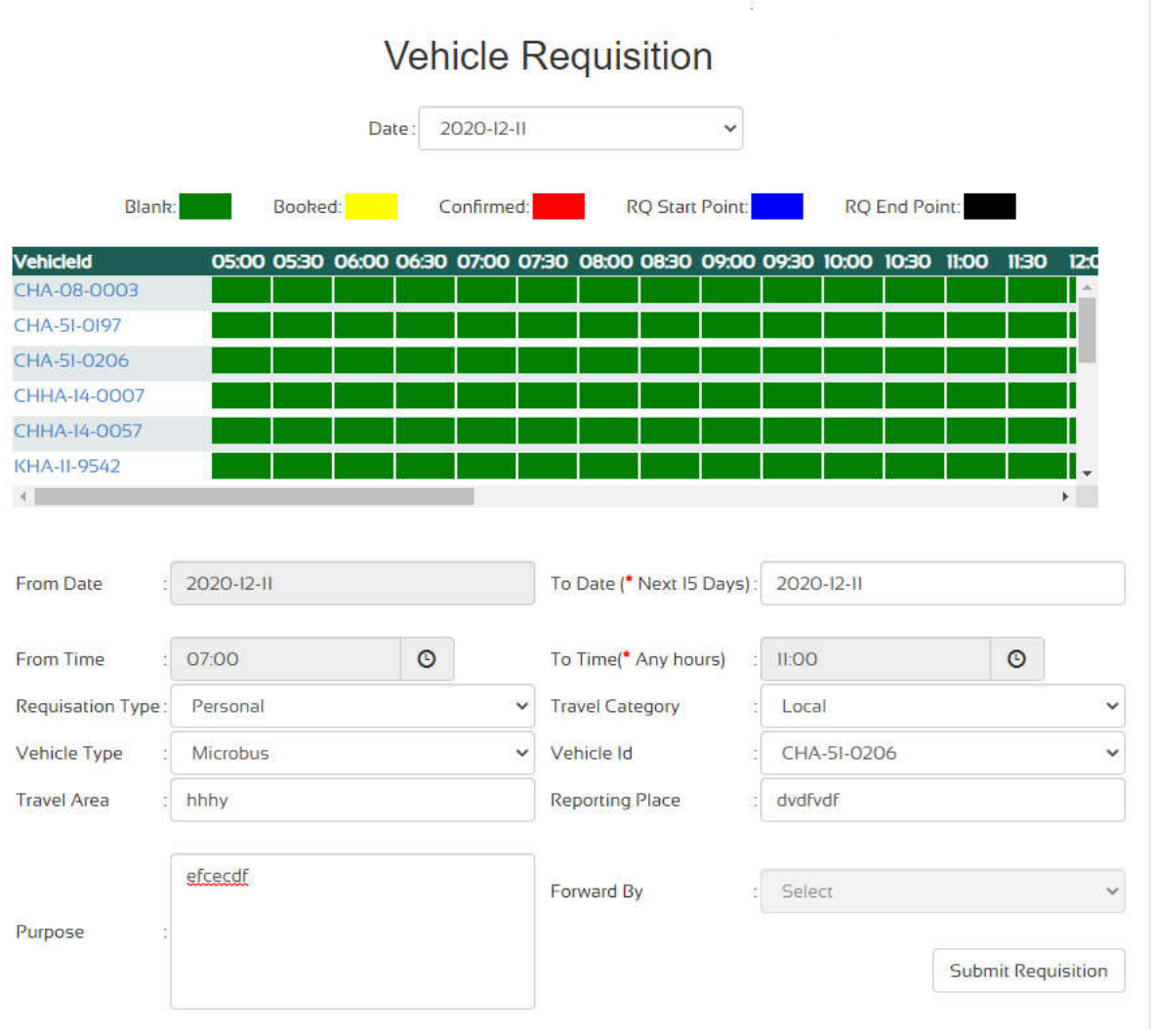

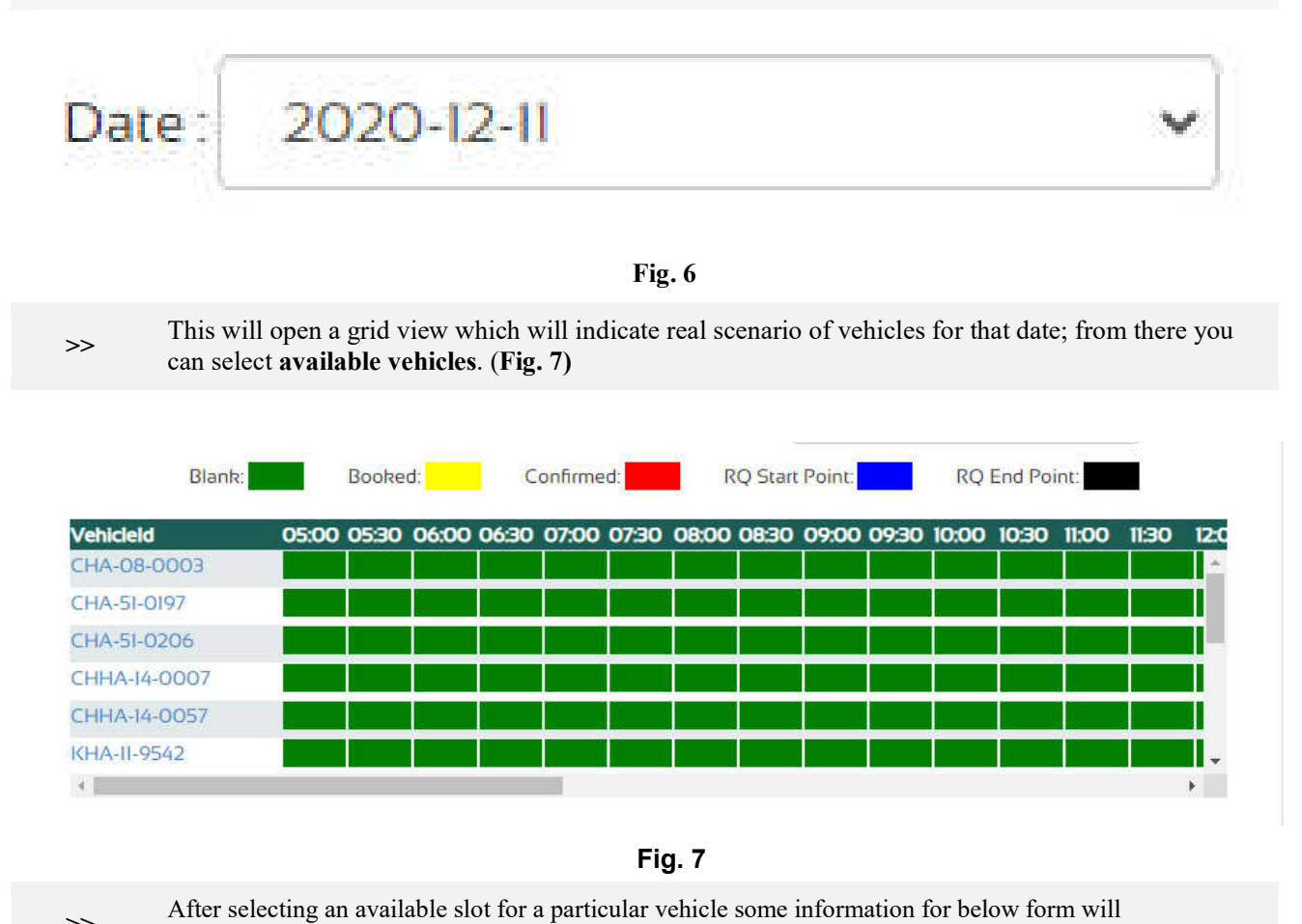

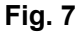

After selecting an available slot for a particular vehicle some information for below<br>
such that fill up that fill up that fields before requisition submission ( automatically fill up, you have to fill up other fields before requisition submission (Fig. 8)

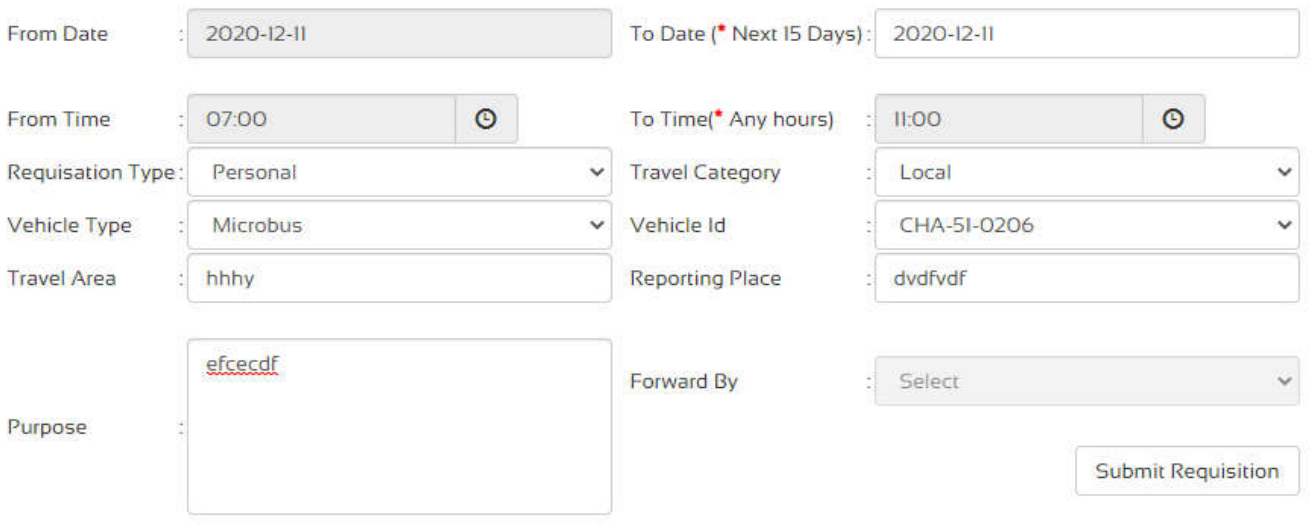

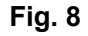

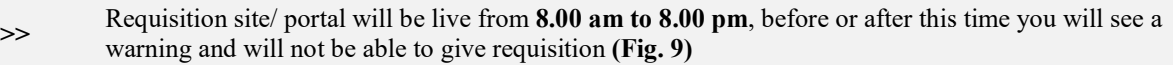

Requisition is Open from 08:00:00 to 20:00:00

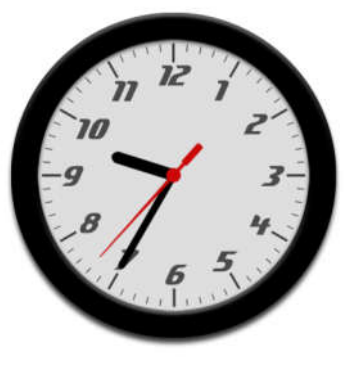

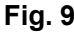

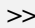

**Example 3 Click on requisition status tab for viewing month wise requisition details (<b>Fig. 10**) additionally you can<br>download each requisition as a ndf for printing hard convert submitted requisition (**Fig. 11**) download each requisition as a pdf for printing hard copy of submitted requisition (Fig. 11)

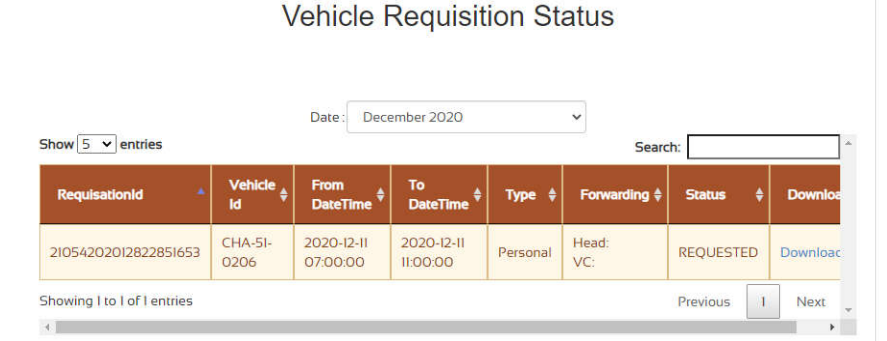

**Fig. 10**

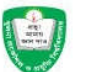

E

### Khulna University of Engineering & Technology

**Transport Section Vehicle Requisition** Name: Md.Mehadi Islam Designation: Assistant Programmer Office: Central Library Requisition Type: Personal Email: di@kuet.ac.bd

Mobile: 0196099 Requisition Id: 21054202012822851653

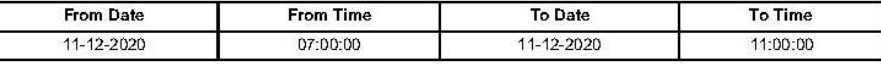

System Id: 2

Reporting Place: dvdfvdf

Purpose: efcecdf

Authority

Vehicle Id: CHA-51-0206 Vehicle Type: Microbus Vehicle Model: Model-Number: CHA-51-0206 (Bia)

Transport Officer

Signature

\* Please sign the leg book by observing the KM after useing the vehicle<br>\* All requisition must to be submitted before 24 hours

Dato: 12/6/2020 10:10:48 PM

**Fig. 11**

### **>>** In case of cancellation click on requisition cancel tab **(Fig. 12)**

#### Cancel with Penalty (CP) Requisation From Time To Time Type & Purpose Vehicle Id Reason  $\Box$ 21054202012822851653 11/12/2020 11/12/2020 R CHA-51-0206  $\Box$ Personal 07:00:00 11:00:00 efcecdf CHA-51-0206 Cancellation Reason: Cancel **Fig. 12**

**Vehicle Requisition Cancel** 

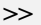

**>>** You can also see all past vehicle uses from vehicle uses tab **(Fig. 13)**

# **Vehicle Uses Details**

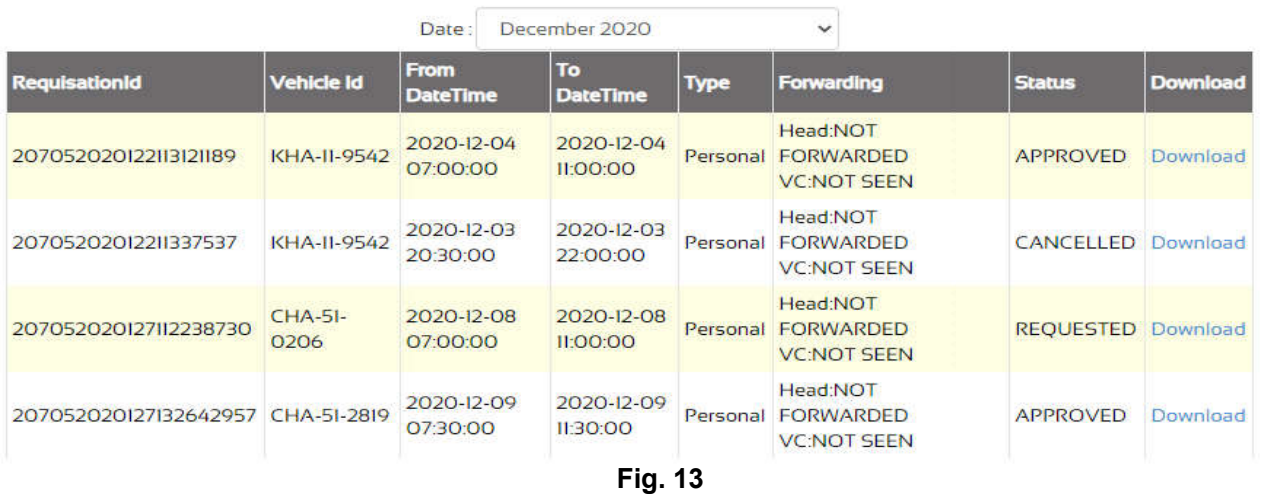

**EXECUTE:** You can change your password by clicking Profile then clicking Update Password, this will open a page<br>
from where you can do that (Fig. 14) from where you can do that. **(Fig. 14) 14)**

# **Update Password**

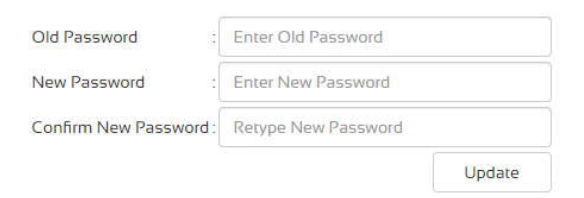

Here is a special menu in side menu bar by clicking '**special requisition' (Fig. 15**) you will be redirected to special requisition page **(Fig. 1 16).**

Note that special requisition is only applicable for special purposes, it allows **overlapping** requisitions and also requisition for next **15** days.

Here in **requisition type** there are **4** types listed,

**>>**

- 1. Personal: Only applicable in case of marriage, or outside city journey by approval of higher authority.
- 2. **Official**: If all slots for official vehicles are booked then official requisitions can be given from special requisition but this will be approved by higher authority. requisition but this will be approved by higher authority
- 3. Academic: For academic purposes (ACPG, ACUG, moderation, viva board) requisitions can be given but this will be approved by higher authority.
- 4. **Emergency**: In case of emergency a user can give requisition which will be approved by higher authority.

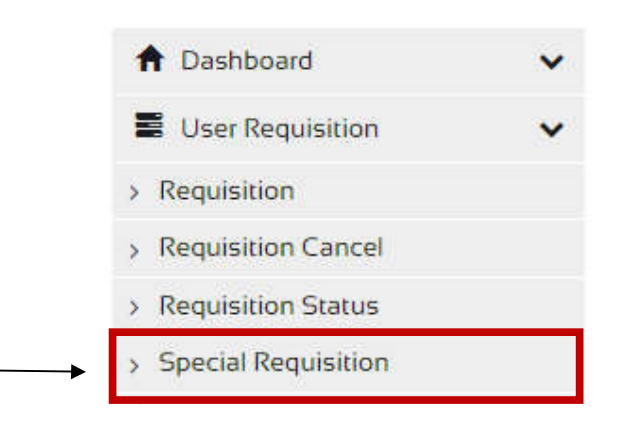

**Fig. 15**

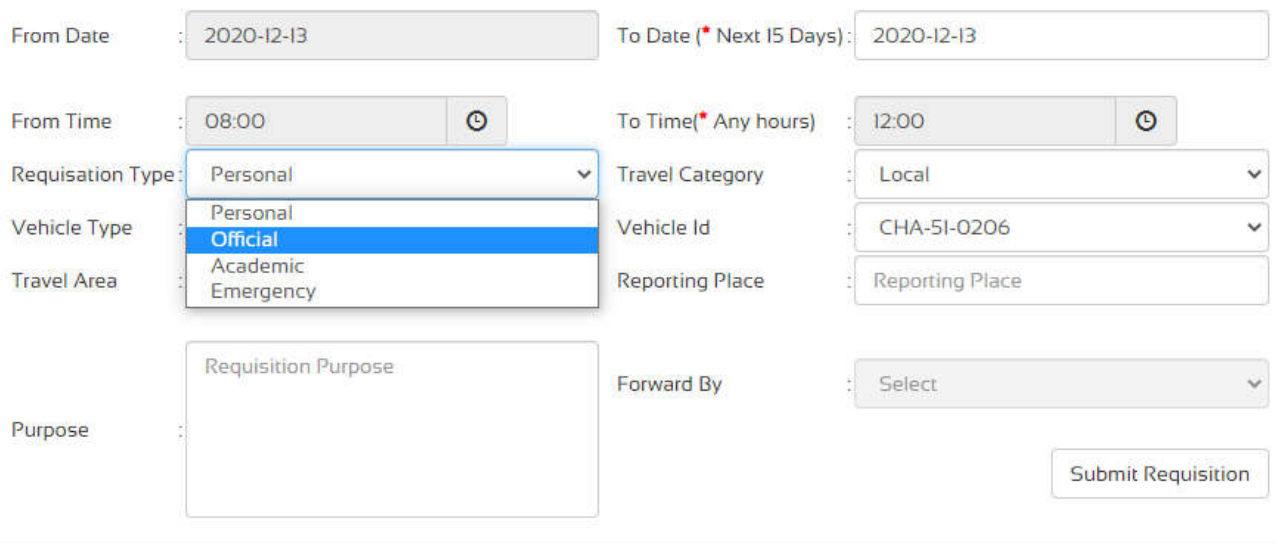

**Fig. 16**